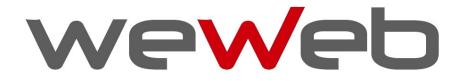

**User Manual** 

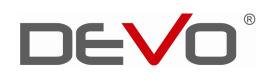

### WeWeb User Manual

Thanks for purchasing another innovative product from our company! Before you begin to use your WeWeb, read the Quick Start Guide and this User Manual. This manual contains user guide, product introduction, cautions and other useful information, which will help you take full advantage of features in your WeWeb.

We will not be responsible for loss of or damage to your personal data as well as any other consequential loss as a result of the improper use of the product's hardware or software, or caused by the product repair or any other unexpected incidents.

We shall not be responsible for any loss resulting from misunderstanding this manual and we shall not be liable to third party for any loss or damage connected with using this product.

Information in this document is copyrighted and no part of this manual may be reproduced or distributed without the written permission of our company.

Information in this manual including contents of product features and specifications is subject to change without notice as updates may be made.

# CONTENTS

| CAUTIONS                           | 4  |
|------------------------------------|----|
| BEFORE USING WEWEB                 | 5  |
| PACKAGE CONTENTS                   | 5  |
| OVERVIEW                           | 5  |
| REMOTE CONTROL                     | 6  |
| PRODUCT FEATURES                   | 7  |
| QUICK GUIDE                        | 7  |
| POWER SUPPLY                       | 7  |
| TURNING ON/OFF WEWEB               | 7  |
| CONNECTING TO HDTV                 | 7  |
| HOME SCREEN                        | 8  |
| LAUNCHER                           |    |
| USING YOUR WEWEB                   | 11 |
| USING SD CARD                      |    |
| CONNECTING TO NETWORKS             |    |
| INPUTTING CHARACTERS ON A WEBPAGE  |    |
| BROWSE INTERNET                    |    |
| VISIT HD VIDEO WEBSITES            |    |
| SEARCH                             |    |
| FILE MANAGER                       |    |
| GALLERY/PHOTO VIEWER               |    |
| MUSIC PLAYER                       |    |
| VIDEO PLAYER                       |    |
| CALCULATOR                         |    |
| WEATHER FORECAST                   |    |
| DOWNLOADING FILES                  |    |
| EMBEDDED THIRD PARTY APPLICATIONS  |    |
| SETTINGS                           | 20 |
| WIRELESS & NETWORKS                |    |
| SOUND SETTING                      |    |
| SCREEN SETTING                     |    |
| APPLICATIONS SETTINGS              |    |
| PRIVACY SETTINGS                   |    |
| SD CARD & MACHINE STORAGE SETTINGS |    |

| LANGUAGE & KEYBOARD SETTINGS    | 23 |
|---------------------------------|----|
| DATE & TIME                     | 23 |
| ABOUT MACHINE                   | 23 |
| TROUBLING SHOOTING              | 23 |
| FIRMWARE UPGRADING              | 24 |
| UPGRADE BY COPYING THE FILE     | 24 |
| IMPORTANT NOTICES FOR UPGRADING | 24 |
| SPECIFICATIONS                  | 24 |
| SUMMARY OF USEFUL TIPS          | 25 |

### Cautions

- 1. Protection of the power cable
  - Do not plug or unplug the power cable with wet hands.
  - Keep the power cable away from heating devices.
  - Do not put heavy items on the power cable or the unit.
- 2. Storage
  - Disconnect the power when the device is unused for long periods of time or if it is damaged.
  - Do not expose the unit to extreme moisture, dust and vibrations.
  - Store the unit away from direct sunlight, excessive heat, fire and extreme cold environments.
  - Store the unit in a cool, dry place.
- 3. Data protection
  - .Do not interrupt the power while in the process of upgrading or uploading/downloading the firmware, to avoid data loss or program error.
  - Make sure power is not interrupted when the storage card is inserted or removed, to avoid data loss.
  - Do not insert or remove storage card during file downloading, to avoid data loss.
- 4. Others
  - Unplug the power cable before cleaning the device. Wipe the unit with a soft piece of dry cloth. Do not let any liquid or foreign substance be inserted inside the unit that could result in a short circuit with fire or electrocution hazards.
  - When connect the unit and TV with the HDMI cable, disconnect power first.
  - Do not attempt disassembling or remodeling the unit. When the unit is not working properly, please contact professionals for repair.
  - When connect the unit to other devices, read the user guide of other devices for safety cautions. Do not connect the unit to incompatible products.

# Before Using WeWeb

# PACKAGE CONTENTS

Here's what you should find inside the box:

- WeWeb
- Remote control
- HDMI cable

# OVERVIEW

HDMI port. Connects to HDTV (supports up to 1080p)

Two AAA batteries for remote control

Power adapter

This Quick Start Guide

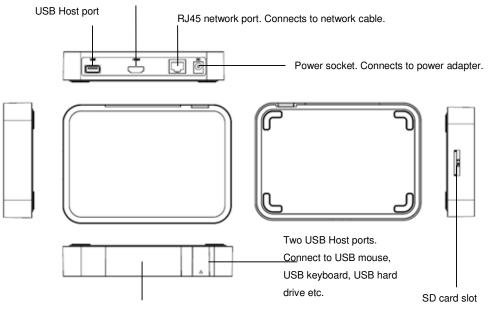

Remote control signal sensor. Do not block.

| Parts                        | Description                                                                |
|------------------------------|----------------------------------------------------------------------------|
| USB Host Port (total 3)      | Connect to USB mouse, USB keyboard or mobile Hard Drive etc.               |
| HDMI Port                    | Connects to HDTV (supports up to 1080P)                                    |
| RJ45 Network Port            | Connect to network cable to surf the web                                   |
| Power Socket                 | Round DC socket; connects to power adapter                                 |
| SD Card Slot                 | Insert SD card into the slot. You can play files on the SD card.           |
| Remote control signal sensor | Do not block IR receiver, so that you can use the remote control properly. |

#### REMOTE CONTROL

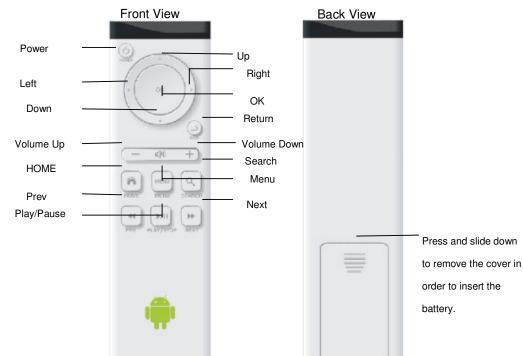

Your WeWeb can be controlled by remote control as well as wired or wireless keyboard and mouse. It is convenient, fast and easy to use.

- > The left mouse button functions the same as the OK button on the remote control.
- > The right mouse button functions the same as the RETURN button on the remote control.
- > The middle mouse button has the same function as the MENU button on the remote control.
- > Double click the right mouse button to return to the Home screen.
- When the system is running, press POWER button on the remote control to put your WeWeb into sleep mode, press Power button again to wake it up.
- Press UP to scroll the display up when there is a scroll bar. Press UP to view the previous picture in the Photo View application.
- Press DOWN to scroll the display down when there is a scroll bar. Press DOWN to view the next picture in the Photo View application.
- Press LEFT to scroll the display left when there is a scroll bar. Press LEFT to view the previous picture in the Photo View application.
- Press RIGHT to scroll the display right when there is a scroll bar. Press DOWN to view the next picture in the Photo View application.
- Press OK to confirm. If there is a popped-out options menu, confirm the operation.
- Press RETURN to open the previous screen you were working on. If the onscreen keyboard is open, closes the keyboard. If there is a popped-out options menu, cancel the operation. The Return button has the same function as the right mouse button.
- Press VOLUME UP to increase the volume of the system, in any application.
- Press VO UME DOWN to decrease the volume of the system, in any application.
- Press Press HOME button to return to the Home screen at any time, in any application.
- Press MENU button to open a menu with items that affect the current screen or application. Not all screens have
  options menus; if you press Menu on a screen that has no options menu, nothing happens. Some screens have
  more options menu items than can fit in the main menu; you click More to open a menu of additional items.

- Press <sup>Q</sup> SEARCH button to open Google search in any application. On the Home screen, opens Google search for searching your WeWeb and the web. In many applications, opens a search box for searching within the application.
- Press PREV to play the previous track/chapter in the audio/video applications. Long press this button to fast reverse. These controls work on the preinstalled audio/video players. Please note that the button controls on other audio/video players downloaded by the users may conflict with the preinstalled audio/video players.
- Press PLAY/PAUSE to play or pause audio/video playback in audio/video applications.
- Press NEXT to play the next track/chapter in the audio/video applications. Long press this button to fast forward. These controls work on the preinstalled audio/video players. Please note that the button controls on other audio/video players downloaded by the users may conflict with the preinstalled audio/video players.

#### PRODUCT FEATURES

WeWeb is an internet-connected television platform. Combining TV, PC, the entire web, and applications, WeWeb brings a new experience into your living room.

- Android 2.2 OS: Surf and search the entire web as well as a great variety of Android applications. Android OS is
  flexible and intuitive, which allows the users to install and uninstall the applications to meet their individual needs.
- Online entertainment: enjoy online music, pictures, games and more. You can watch online the high-definition videos and listen online to the newest and hottest music.
- Supports both Wi-Fi and RJ45 network port.
- HDMI output (supports up to 1080p): the perfect companion to your HDTV. Supports 1080p video decoding.
- Easy to use: Your WeWeb can be controlled by remote control as well as wired or wireless keyboard and mouse. It is convenient, fast and easy to use.
- Blue tooth: Transfer files via Bluetooth; connect to Bluetooth keyboard.
- Video playback: HD theatre; support SWF (FLASH), 3GPP, MOV, MP4 formats.
- Music playback: support OGG, MP2, M4A, MID, MP3, WAV, AMR, WMA formats.
- High resolution pictures: Your WeWeb can support BMP, JPG, PNG, GIF formats and bring you stunningly clear images.
- Expandable memory: You can use SD card for increased storage space.
- Firmware upgrading: You can upgrade all the software through SD card.

# **Quick Guide**

#### POWER SUPPLY

Plug one end of the power adaptor into the unit's DC socket, and the other end of the power adaptor to the power source. Then you can start to use your WeWeb.

#### TURNING ON/OFF WEWEB

- Power on: Plug the power adapter to the power source, and then connect the power adapter to the power socket of your WeWeb. The system runs automatically, the starting logo appears and then the Home screen displays.
- Power off: Disconnect the power source and the unit will turn off.
- When the system is running, press Power button on the remote control or the main unit to put your WeWeb into sleep mode, press Power button again to wake it up.

#### CONNECTING TO HDTV

- 1) Connect one end of the HDMI cable to your WeWeb, the other end to your HDTV.
- 2) Turn on your WeWeb and your HDTV.

- 3) Use your HDTV's remote control to setup the inputs of your HDTV. Go to Menu>Inputs/signal sources > HDMI2 (if you connect your WeWeb to your HDTV's HDMI2 port)>Finish the setting, then the picture from your WeWeb appears on your HDTV. Some HDTV's remote control has Inputs/Signal sources button. You can simply press this button to pop out the options and then choose HDMI1 or HDMI2 port.
- 4) Some HDTVs cannot display the entire picture, so you need to setup the screen ratio of your HDTV as automatic. Using your HDTV's remote control, go to Menu->Screen->Press arrow buttons to select the ratio type-> Choose automatically display the entire screen. Your WeWeb also allows you to customize the screen size. Using your WeWeb's remote control, go to Settings>Screen setting>set screen size > Customize > Press LEFT/UP/RIGHT/DOWN buttons to select the desired option> Press OK to change > Press Return to pop out the confirmation window.

Note that different HDTVs may have different settings.

Refer to the following instruction for connecting your WeWeb to HDTV.

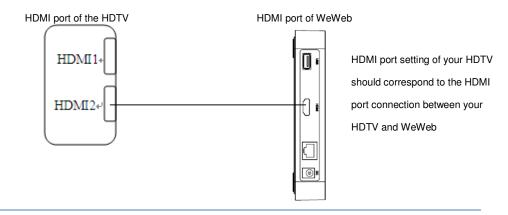

#### HOME SCREEN

When you turn on your WeWeb, the Home screen opens. The Home screen is your starting point to access all the features on your WeWeb. It displays application icons, widgets, shortcuts, and other features.

At the top of the screen, the Status bar displays the time, information about the status of your WeWeb (Status icons), and icons for notifications that you have received (Notification icons).

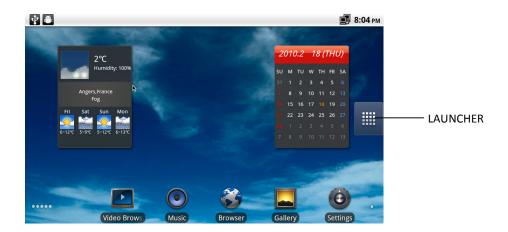

- Drag apps to your Home screen: Click & hold an app in the Launcher until its icon is scaled bigger.
- Rearrange your Home screen: Click & hold an item and when its icon is scaled bigger, drag it where you want.
- Remove items: Click & hold an item and when its icon is scaled bigger, drag it to the Trash Can icon (The Launcher icon changes to a Trash Can icon).
- 1) Switch Home screens/ View other parts of the Home screen:

There are multiple Home screens. The small dots at the lower left and right of the Home screen indicate which screen you're viewing. Swipe left or right to switch. You can also press the small dots to view the extensions to the Home screen which provide more space for widgets, shortcuts, and other items.

#### 2) Customize the Home Screen:

You can add application icons, shortcuts, widgets, and other items to any part of the Home screen. You can also change the wallpaper.

- a) To add an item to the Home screen:
- Open the Home screen where you want to add the item.
- Press Menu on the remote control (or the right mouse button) and click Add. Or just click & hold an empty location on the Home screen. If there are no empty spots on the Home screen, Add is dimmed; you must delete or move an item before you can add another item, or switch to another Home screen.
- In the menu that opens, click the type of item to add.

You can add the following types of items to the Home screen.

- Shortcuts: Add shortcuts to applications, a bookmarked webpage, a destination in Maps, a Gmail label, a music playlist, and many other items. The shortcuts available depend on the applications you have installed.
- Widgets: Add any of a variety of miniature applications (widgets) to your Home screen, including a clock, a music player, a picture frame, the Google search bar, a power manager, a calendar that shows upcoming appointments, and a News & Weather widget. You can also download widgets from Android Market.
- Folders: Add a folder where you can organize Home screen items, or folders that contain all your contacts, contacts with phone numbers, or starred contacts. Your folders' contents are kept up to date automatically.

| Ý 🛎                                                                                                    | i 🖥 🖥 5:02 рм |
|----------------------------------------------------------------------------------------------------|---------------|
|                                                                                                    |               |
| O Add to Home screen                                                                                                    |               |
| 🞓 Shortcuts                                                                                                    |               |
| 💮 Widgets                                                                                                    |               |
| Folders                                                                                                    |               |
| Wallpapers                                                                                                    |               |
| and the second second sec | THE SHE SHE   |

- Wallpapers: Click Gallery, Live wallpapers, or Wallpapers.
- Click Gallery to use a picture that you have copied to your WeWeb. You can crop the picture before setting it as a wallpaper.
- Click Live wallpapers to open a scrolling list of animated wallpapers installed on your WeWeb. Some live wallpapers change according to the time of day, in response to clicking the screen, tell the time, or offer other information. Some live wallpapers have a Settings button.
- Click Wallpapers to open a screen where you can sample the wallpaper images that come with your WeWeb. Slide the miniature images left and right to view the samples. Click a sample to view a larger version.
- Click Save or Set wallpaper.
  - b) To drag an item from the Launcher to the Home screen

- Click & hold the item you want to move, until it is scaled bigger. Don't lift your finger.
- The system automatically comes back to the Home screen and the item displays on the Home screen.
- Drag the item to where you want it, and then lift your finger.
- c) To move an item on the Home screen
  - Click & hold the item you want to move, until it is scaled bigger. Don't lift your finger. Drag the item to a new location on the screen.
  - Pause at the edge of the screen to drag the item onto another Home screen pane.
  - When the item is where you want it, lift your finger.
- d) To remove an item from the Home screen
  - Click & hold the item you want to remove, until it is scaled bigger. Don't lift your finger. The Launcher icon changes to a Trash Can icon.
  - Drag the item to the Trash Can icon.
  - When the icon turns red, lift your finger.

#### LAUNCHER

Click the Launcher icon might side of the screen to view all installed applications.

- To open an application: On the Home screen, click the Launcher icon to open Launcher. Move the cursor using remote control or mouse to the desired application, then press OK on the remote control or click the left mouse button to open the application.
- 2) To switch to a recently used application: Press & hold the Home button. A small window opens, with icons of applications that you've used recently. Click an icon to open its application. Or press Back to return to the current application.

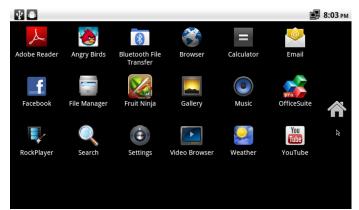

#### Preinstalled Applications:

| lcon | Description             | lcon    | Description |
|------|-------------------------|---------|-------------|
| ×    | Adobe reader            | ۲       | Angry Birds |
| 8    | Bluetooth file transfer |         | Browser     |
| =    | Calculator              | <u></u> | E-mail      |

| _f | Facebook         | 1   | File Manager           |
|----|------------------|-----|------------------------|
|    | Fruit Ninja      |     | Gallery (Photo viewer) |
| ٢  | Audio Player     |     | Office Suite           |
| 5  | Online Music     | 8   | Online Video           |
|    | Rockplayer       | Q   | Internet Search        |
| ٢  | Settings         |     | Video Player           |
| 9  | Weather Forecast | You | YouTube                |

# Using your WeWeb

#### USING SD CARD

You can safely insert the SD card into your WeWeb any time when the unit is on or off. Gently slide the card into the SD card slot until you hear a ticking sound. "Preparing SD card" will be displayed on the status bar for one second. You can safely remove the SD card from your WeWeb any time the unit is turned off. If you need to remove the SD card while your WeWeb is on, you must unmount the storage card form the device first, to prevent corrupting or damaging the storage card.

- Press Home, press Menu , and press Settings, to open the Settings application.
- Press SD card & device storage.
- Click Unmount SD card. You can now safely remove the SD card from your WeWeb.

#### CONNECTING TO NETWORKS

- Wi-Fi: When Wi-Fi signal is available, Use Wireless & Network settings to configure and manage connections to networks by using Wi-Fi.
- Network: Plug the network cable into the network port of your WeWeb.

#### INPUTTING CHARACTERS ON A WEBPAGE

When you visit HD websites or directly browse web pages, you may need to input characters. There are two ways to input the characters.

- Press the arrow buttons on the remote control to move the cursor, and then click the input field to pop out the soft keyboard.
- Use the wired or wireless mouse to move the cursor. It is very similar to operating your PC.

#### **BROWSE INTERNET**

After connecting to networks through Wi-Fi or network cable, click kiew icon, then the browser interface appears as below.

|                       |                                                                | 5:31    |
|-----------------------|----------------------------------------------------------------|---------|
| Input website address | http://www.google.com/m?client=ms-android-google&source=androi |         |
|                       | 网页 <u>图片 周边 更多 »</u>                                           | iGoogle |
|                       | Google                                                         |         |

- Press the right mouse button to close the browser and return to the Home screen.
- Press RETURN on the remote control to close the browser and return to the Home screen.
- Press the middle mouse button or MENU on the remote control to pop out the options menu.
- Long press the left mouse button or double click the left mouse button to display the zoom in and zoom out controls.

#### VISIT HD VIDEO WEBSITES

There are lot of HD video websites for viewing, searching for, and uploading videos. Your WeWeb comes with YouTube application. You can browse, search for, view, upload, and rank YouTube videos on your WeWeb with the YouTube application.

- To open YouTube, click the YouTube icon in the Launcher or on the Home screen.
- On a YouTube screen, click a video to play it.
- Press RETURN to stop playback and return to the videos list.
- Press MENU to turn captions on or off and to rank, read comments, share, flag as inappropriate, and interact
- with the video in other ways. For details about these features, visit the YouTube web site.
- You can change the settings for YouTube on your WeWeb. To change YouTube settings, return to the YouTube home screen, press MENU, and click Settings.

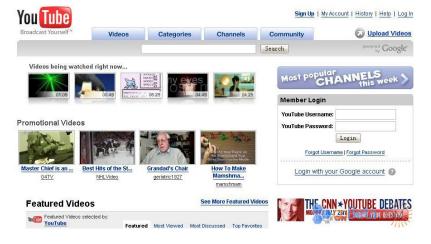

#### SEARCH

Use remote control or mouse to click the icon on the Home screen, then the search interface appears as below. After you have input the search term into the search box, you can click with the mouse or remote control to select one of three search modes.

1) All: Search the web and applications

- 2) Web: Search only the web
- 3) Apps: Search the installed applications

|        |    |      | 10:0 |
|--------|----|------|------|
| Google |    |      |      |
| ~      |    |      |      |
| 搜索     | -  | _    |      |
| Q      | 69 |      |      |
| 全部     | 网络 | 应用程序 |      |

#### FILE MANAGER

Use remote control or mouse to click the icon in the Home screen or in the Launcher, then the following file manager interface appears.

The files stored in the internal flash memory are under /mnt/sdcard or /sdcard.

The files stored in the external SD card are under /mnt/sdcard/external-sdcard or /sdcard/external-sdcard.

The files stored in the external USB mass storage device (USB hard drive, USB stick etc.) are under /HDD/HDD1.

|        |   |              | 10:08 |
|--------|---|--------------|-------|
|        | 5 | <b>Î</b> ALL |       |
| HDD    |   |              |       |
| sdcard |   |              |       |
|        |   |              |       |
|        |   |              |       |
|        |   |              |       |
|        |   |              |       |

- Press 📠 button to add a folder, then input the folder name and click OK.
- Press the button to delete all the folders.
- Press **button to switch the folder view modes between list view and icon view.**
- Press button or the right mouse button to go back to the previous folder.
- Press any of the folders to view the folders/files under this folder. The following interface appears.

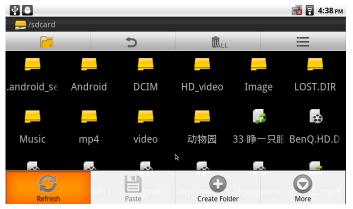

Press MENU to pop out the options menu.
Press Ø button to refresh the folder list.

- When there is something on the clipboard, the Paste button is highlighted. Press this button to copy the folder/file.
- Choose a file and then click the More button 💿 to pop out a window, and then you can rename, copy, cut, delete the folder.

# GALLERY/PHOTO VIEWER

Use remote control or mouse to click the icon on the Home screen or in the Launcher, and the following photo view interface appears.

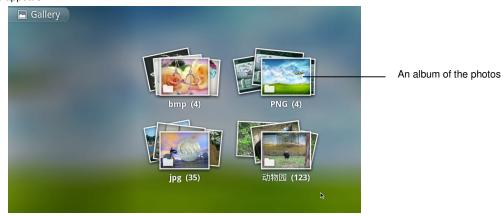

• Click an album to open it and view its contents. Click a picture in an album to view it.

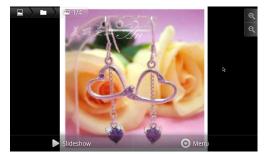

- Click a Zoom icon to zoom in or out. When the picture is zoomed in, drag the picture to view parts that are not in view. When the picture is zoomed to fit in the window, Press Left or Right to view the next or previous picture in the album.
- Click Slideshow button to watch a slide show of the pictures in the album. Click a picture to end the slideshow.
- Press MENU button to display the options menu, including the Share button (the firmware can be upgraded), the Delete button and the More button.

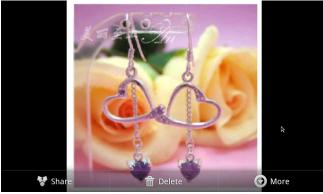

 Press More button to open a menu of additional items, including Details, Set as wallpaper, Crop, Rotate Left and Rotate Right.

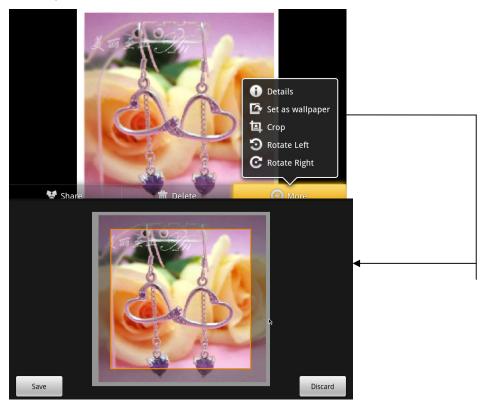

 Click Crop. The cropping rectangle appears on top of the picture. Use the cropping tool to select the portion of the picture to crop.

Drag from the inside of the cropping tool to move it. Drag an edge of the cropping tool to resize it to any proportion. Drag a corner of the cropping tool to resize it with fixed proportions.

When you're finished, click Save to save a copy of the picture as you cropped it.

o To rotate a picture: Click Rotate left or Rotate right. The picture is saved with the new orientation.

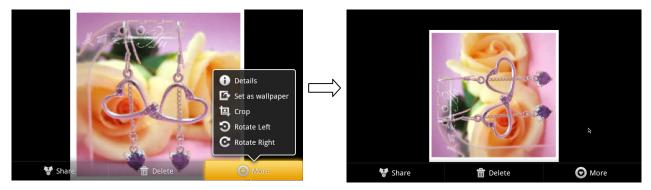

#### MUSIC PLAYER

Use remote control or mouse to click the icon on the Home screen or in the Launcher, then the Music library screen opens, with tabs that you can click to view your music library organized by Artists, Albums, Songs, or Playlists.

| \$ ●                              |        |       |           | 💼 🛜 4:46 рм             |
|-----------------------------------|--------|-------|-----------|-------------------------|
| Artists                           | Albums | Songs | Playlists | <b>o</b><br>Now playing |
| 衣服占心术 NEW                         | 1      |       |           | 3:43                    |
| <b>许愿池的希腊少</b><br><sup>蔡依林</sup>  | 女      |       |           | 3:11                    |
| <b>野蛮游戏</b><br><sup>蔡依林</sup>     |        | k     |           | 3:50                    |
| <b>雪中情(雪山飞狐</b><br>Unknown artist | )      |       |           | 1:53                    |
| 韩国歌曲 - 对不起                        | 记,我爱你  |       |           | 3:42                    |

To play music, click a song in your library to listen to it or while viewing a list of tracks in an album, press Menu and click PLAY ALL. The Playback screen opens and the song you clicked or the first song in the album or other playlist starts to play. The tracks in the current playlist play in order until you reach the end of the playlist (unless you choose a repeat option). Otherwise, playback stops only if you stop it, even when you switch applications.

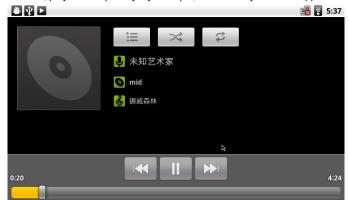

Click to pause playback.

Click

Click

to resume playback.

Click to skip to the next track in the album, playlist, or shuffle.

Click to skip to the previous track in the album, playlist, or shuffle.

Click to open the current playlist.

to play the current playlist in shuffle mode (tracks are played in random order).

Click clock to toggle repeat mode: Don't repeat, Repeat the playlist, or Repeat the current track. If you don't choose a repeat option or shuffle mode, the tracks in the current playlist play in order until you reach the end of the playlist.

You can return to the Playback screen from most other screens in the Music application by pressing Menu and clicking **PLAYBACK**. You can return to the Playback screen from any other application by opening the Notifications panel and clicking the ongoing music notification.

#### VIDEO PLAYER

Use remote control or mouse to click the icon on the Home screen or in the Launcher, and the following Video album screen appears.

 Click a video file to open the following playback screen and the video plays. Click the video to view the playback controls for pausing, resuming, and skipping backward and forward. Drag the slider to go directly to a section of the video.

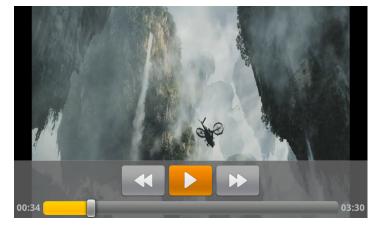

Click II to pause playback. Click to resume playback. Click to skip backward Click to skip forward

- Click SD card or HDD to view the video files on SD card (external memory) or HDD (internal memory) respectively.
- Click History to see the list of played videos.
- Click Settings to open the setting screen as below.

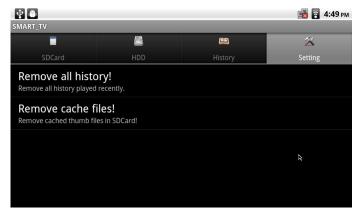

- > Remove all history played recently to get more space.
- > Remove cached thumb files in SD card to reduce the file list loading time.

# CALCULATOR

Use remote control or mouse to click the icon on the Home screen or in the Launcher, and the following Calculator screen appears.

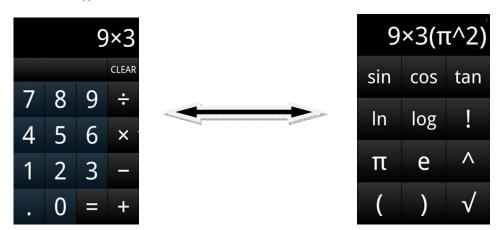

Drag to switch between basic and

Enter numbers and arithmetic operators on the basic screen.

Press Menu and Click Advanced panel or Drag the basic screen to the left to open the advanced screen. Press Menu and Click Basic panel or Drag the advanced screen to the right to switch back to the basic screen.

advanced screens.

Click & hold the Calculator's display to open the Edit text menu where you can copy what you've entered and access other tools.

Click CLEAR to delete the last number or operator you entered. Click & hold CLEAR to delete everything in the display.

Press Up or Down to view your previous operations. Previous operations are entered in the display, where you can work with them. Clear the history by pressing Menu and Clicking Clear history.

#### WEATHER FORECAST

Use remote control or mouse to click the Weather Forecast widget on your Home screen or click its icon in the Launcher.

| _ <b>●● / ●●</b><br>天气 |   | 🛃 🔂 5:34 |
|------------------------|---|----------|
| 美国 (US)                |   |          |
| 英国 (UK)                |   |          |
| 法国 (FR)                |   |          |
| 意大利 (IT)               |   |          |
| 德国 (DE)                | Ŕ |          |
|                        |   |          |

- First select the country, and then select the city. The weather forecast of this city displays in the Weather Forecast widget on your Home screen.
- Check Auto-refresh to have Weather update information automatically, at the frequency you set with Refresh interval. Uncheck to update the weather only when you press Menu and Click Refresh. For automatic refresh to work, you must also have Background Data turned on in the Settings application. (Settings->Accounts & sync

settings screen->Background data). Unchecking this setting can save battery power and lowers (but does not eliminate) data use.

- Click Refresh interval to set how often to update the weather automatically, if Auto-refresh is checked. You can
  select 4 hours, 8 hours, 12 hours or one day. More frequent updates trade the convenience of current
  information for increased data use and decreased battery life between charges.
- Click Temperature Scale to select the Celsius temperature scale or Fahrenheit.

#### DOWNLOADING FILES

You can download files and even applications from web pages. The files that you download are stored on your SD card.

Warning! Applications downloaded from the web can be from unknown sources. To protect your WeWeb and personal data, download applications only from trusted sources, such as Android Market.

#### To download a file

Different webpages offer different mechanisms for downloading pictures, documents, applications, and other files. Click & hold an image or a link to a file or to another webpage. In the menu that opens, click Save. If the file is in a format supported by an application on the WeWeb, it is downloaded to your SD card.

#### To cancel a download

If you change your mind about downloading a file, or start downloading one by accident, you can cancel the download in progress.

- 1) Press Menu and click More > Downloads.
- Click & hold an item in the list and in the menu that opens, click Cancel download. Or press Menu again and click Cancel all downloads.

#### To view the files you've downloaded

Press Menu and click More > Downloads. The files you've downloaded are listed in order. Click a file to open it.

#### To delete a file you've downloaded

- 1) Press Menu and click More > Downloads. The files you've downloaded are listed in order.
- 2) Click & hold the file you want to delete from your SD card.
- 3) Click Delete.
- 4) Click OK.

The file is permanently deleted from the SD card.

#### EMBEDDED THIRD PARTY APPLICATIONS

Rockplayer is an embedded platform and a high-performance all-format video player.

Click Rocklayer and select the files on the SD card to play video.

Rockyplayer supports the following audio formats: avi, mkv, rmvb, mp4, mov, wmv, asf, wma, wav, mpg, ts, mpadvd au, mp3, mid, ivf, aiff, ogm, ogg, cda, flic, d2v, aac, roq, flac, drc, dsm, swfpls, pmp.

Rockyplayer supports the following video formats: AAC, AC3, DTS, FLV4, LPCM, ALAW, ULAW, MPEG Audio, MPEG-1, MPEG-2, Real Video, Real Audio, Vorbis, AVC, VC1, XVID, DIVX, SVQ, Theora Bink.

# Settings

Use remote control or mouse to click the icon settings are available for configuration:

| on your Home screen or in th | e Launcher. | The following |
|------------------------------|-------------|---------------|
|------------------------------|-------------|---------------|

"Wireless & networks"

"Sound settings"

"Screen settings"

"Applications settings"

"Privacy settings"

"SD card & machine storage settings"

"Language & keyboard settings"

"Date & time settings"

"About machine"

### WIRELESS & NETWORKS

|                                 | ♥ ●<br>Wireless & network settings                                          |   | 🛃 🛜 4:53 рм | Wi-Fi: Check to                   |
|---------------------------------|-----------------------------------------------------------------------------|---|-------------|-----------------------------------|
|                                 | Wi-Fi<br>Connected to MSD-OS                                                |   | <b>~</b>    | turn on Wi-Fi so you              |
| Bluetooth: Check                | Wi-Fi settings<br>Set up & manage wireless access points                    |   |             | can connect to<br>Wi-Fi networks. |
| to turn on                      | Ethernet Settings<br>Config the Ethernet                                    |   |             |                                   |
| Bluetooth so you can connect to | Bluetooth<br>Turn on Bluetooth                                              | R |             |                                   |
| Bluetooth devices.              | Bluetooth settings<br>Manage connections, set device name & discoverability |   |             |                                   |

• Wi-Fi settings: Click to open Wi-Fi settings screen as below.

| ♥ 🛎<br>Wi-Fi settings                                               | 📷 🗟 4:54 рм     |
|---------------------------------------------------------------------|-----------------|
| Wi-Fi<br>Connected to MSD-OS                                        | $\checkmark$    |
| Network notification<br>Notify me when an open network is available |                 |
| Wi-Fi networks                                                      |                 |
| MSD-OS<br>Connected                                                 | Encrypted netwo |
| SUNNY<br>Secured with WPA/WPA2 PSK                                  | 78              |
| WTKY<br>Secured with WEP                                            | 70              |

۶ When click an encrypted network, enter the security key.

| Y 🗉                              |                                               |        | 📑 🔁 4:54 РМ  |
|----------------------------------|-----------------------------------------------|--------|--------------|
|                                  |                                               |        |              |
| Wi-Fi<br>Connected to MSD-       | Sunny                                         |        | $\checkmark$ |
| Network not<br>Notify me when an | Security WPA/WPA2 PSK<br>Signal strength Good |        | <b>~</b>     |
| Wi-Fi networks                   | Password                                      |        |              |
| MSD-OS<br>Connected              | Show password.                                |        | 10           |
| Sunny<br>Secured with WPA/       | Connect                                       | Cancel | 1            |
| WTKY                             | Connect                                       | Cancer |              |
|                                  |                                               |        | 78           |

• Ethernet settings: Click to open Ethernet settings screen as below.

| 4 🖷                |         |         |     |       |    | 📑 🖥 📳 4:56 рм |
|--------------------|---------|---------|-----|-------|----|---------------|
| Ethernet Settings  |         |         |     |       |    |               |
| Ethernet on on     | hernet  | Setting |     |       |    | $\checkmark$  |
| Ethernet On        | CP:     |         |     |       |    |               |
| Ethernet Setting   | CF.     |         |     |       |    |               |
| Ethernet Set 💿 Sta | tic IP: |         |     |       |    |               |
| IP:                | 0       | 0       | 1   | 230   |    |               |
| NetMask:           | 255     | 255     | 255 | 0     |    |               |
| GetWay:            | 0       | 0       | 0   | 0     | Þ. |               |
|                    | Ok      |         |     | Cance | I  |               |

- If you choose 'Automatically obtain IP address', then you don't need to input IP address, subnet mask and the default gateway.
- If you choose to use Static IP, you can use IP settings to enter an IP address and other network settings manually. Click the input field to pop out the soft keyboard, so you can input the data. You can also use the wired keyboard to input the data directly.
- > Press OK to confirm.

# SOUND SETTING

Click Sound in the Settings screen to adjust volume level.

#### SCREEN SETTING

If the picture cannot be displayed properly, go to Settings>Screen setting>set screen size > Customize > Press LEFT/UP/RIGHT/DOWN buttons to select the desired option> Press OK to change > Press Return to pop out the confirmation window.

#### APPLICATIONS SETTINGS

Click Applications in the Settings screen to open the Applications settings screen.

| Ŷ =                                                             | 謆 🛜 4:57 рм |
|-----------------------------------------------------------------|-------------|
| Application settings                                            |             |
| Unknown sources Allow installation of non-Market applications   | V           |
| Manage applications<br>Manage and remove installed applications |             |
| Running services<br>View and control currently running services |             |
| Ą                                                               |             |
|                                                                 |             |
|                                                                 |             |

• Unknown sources: Check to permit installation of applications that you obtain from web sites, email, or other locations other than Android Market.

Warning! To protect your WeWeb and personal data, download applications only from trusted sources, such as Android Market.

• Manage applications: Opens a list of all the applications and other software installed on your WeWeb, along with their sizes. Click the tabs to show only downloaded applications, only running applications, all

applications or applications on SD card. By default, they are sorted in alphabetical order. Press Menu and click Sort by size to display applications in order by size. Click an application to open its Application Info screen. Depending on the application and where it came from, its Application Info screen may include buttons for managing the application's data, forcing the application to stop, and uninstalling the application.

• Running services: Opens a list of services—applications or parts of applications that provide services to other applications or that run even when their main application isn't running. Examples include the Android onscreen keyboard and the small portion of Google Talk that always listens for incoming messages. Above each service, one or more gray bars show what processes the running service needs and how much memory it's using (how much memory you would recover if you stopped the service). Depending on the service, when you click it in the list it either opens a dialog in which you can stop it or opens its Settings screen.

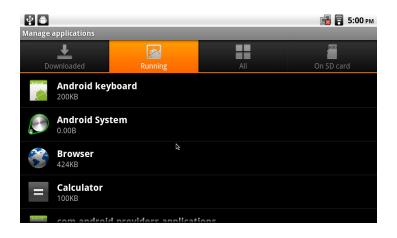

## PRIVACY SETTINGS

Click Privacy in the Settings screen to open the Privacy settings screen.

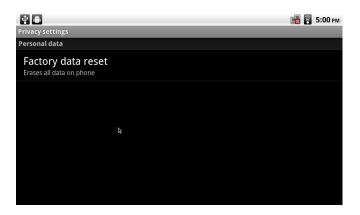

Factory data reset: Erases all of your personal data from internal storage, including information about your Google Account, any other accounts, your system and application settings, and any downloaded applications. Resetting your WeWeb does not erase any system software updates you've downloaded or any files on your SD card, such as music or photos.

#### SD CARD & MACHINE STORAGE SETTINGS

Use the SD Card & Machine Storage settings to monitor the used and available space on your WeWeb and on your SD card and to manage your SD card.

**SD card, Total space and Available space** Lists the amount of space on any SD card installed in your WeWeb and the amount you have used to store photos, videos, music, and other files.

**Unmount SD card** Unmounts the SD card from your WeWeb so that you can format the card or safely remove it when the unit is on. This setting is dimmed if there is no SD card installed, if you have already unmounted it, or if you have mounted the SD card on your computer.

**Format SD card** Permanently erases everything on an SD card and prepares it for use with your WeWeb. You must unmount an SD card before you can format it.

**Internal storage, Available space** The amount of internal storage used by the operating system, its components, applications (including those you downloaded there), and their permanent and temporary data.

#### LANGUAGE & KEYBOARD SETTINGS

Use the Language & Keyboard settings to select the language for the text and for configuring the onscreen keyboard, including words that you've added to its dictionary.

- Select language Opens the Language screen, where you can select the language to use for the text.
- Select input method You can select the input method to use for typing the text.
- Android Keyboard settings screen

The correction and capitalization features affect only the English version of the keyboard.

Auto-capitalization Check to have the onscreen keyboard automatically capitalize the first letter of the first word after a period, the first word in a text field, and each word in name fields.

**Input languages** Opens the Input Languages screen, where you can check the languages you want to have available when using the onscreen keyboard.

Quick fixes Check to automatically correct some common misspellings as you type.

**Show suggestions** Check to show suggested words in a strip above the onscreen keyboard as you type. **Auto-complete** Check to automatically enter a suggested word, highlighted in orange in the strip above the keyboard, when you enter a space or punctuation.

#### DATE & TIME

Use the Date & Time settings to set date, time zone, time, time format, date format.

#### ABOUT MACHINE

About Machine includes information about your WeWeb.

Legal information Opens a screen where you can obtain legal information about open source licenses.

**Version information** Lists details about the model number, Android version, Kernel version, system version and application version. These information are useful if you need to work with our support team.

#### Troubling shooting

1.No signal on the HDTV

- Check if the HDMI cable is securely connected.
- Check if you have selected the correct HDMI input on your HDTV.
- 2.Cannot turn on your WeWeb.
  - Check if the power connector has completely plugged into the DC socket of your WeWeb.
  - Check if the power supply is stable.

3.Cannot connect to network

- Make sure the network cable is securely connected and the Ethernet works well.
- Make sure Wi-Fi network is connected and the security key for the encrypted network is correct.
- Make sure you select the correct IP address settings.

4. Remote control does not respond.

Make sure the batteries are good.

Press and slide down the cover on the back of the remote control. Insert batteries into the remote control.
 Take note that there is a small hole on the left which is beside 'Pair'. Insert a slender object into the small hole and press for one second, and the red light in the middle will flash briefly, then the remote control and your WeWeb are paired.

5.Some HDTVs cannot display the entire picture.

• Setup the screen ratio of your HDTV as automatic. Follow these steps: Menu->Screen->Press arrow buttons to select the ratio type-> Choose automatically display the entire screen.

#### Firmware upgrading

#### UPGRADE BY COPYING THE FILE

- 1. Insert your SD Card into your computer SD Card slot or into a SD Card Reader slot then plug the reader into your computer USB drive.
- 2. Create a "UpdateKit" directory under the root directory of the SD card. Please note that the name of the directory is case sensitive. If it already exits, empty this directory.
- 3. Copy the upgrade pack 'android.osk' to UpdateKit. Please note that android.osk are all in lower case.
- 4. Insert the SD card into your WeWeb.
- 5. Open FileManager in the Home Screen or Launcher. Go to '/mnt/sdcard/external-sdcard', long press 'UpdateKit' to pop out a window and select 'copy'.
- 6. Go to '/data' (This folder is in the internal memory of your WeWeb), Press Menu button and select 'paste'. Then the UpdateKit folder and the upgrade pack 'android.osk' under this folder will be pasted here.
- 7. Wait for a short period of time until the copy is complete. Unplug your WeWeb and then plug it back to restart your WeWeb. Then the upgrading will start automatically.
- 8. The upgrading takes about 5 minutes. During the upgrading process, the green LED indicator on your WeWeb stays on. When the upgrading is complete, the green light flashes. If the upgrading fails, the light turns off.
- 9. After the upgrading is complete and the green light flashes, please unplug your WeWeb and then plug it back to restart your WeWeb.

# IMPORTANT NOTICES FOR UPGRADING

- Make sure power is not interrupted during the upgrading process. In case power is interrupted, you need to upgrade your WeWeb again.
- The upgrade starts automatically as long as there is the upgrade pack 'android.osk' under /data/UpdateKit. And 'android.osk' will automatically be deleted after the upgrading is finished no matter whether the upgrading is successful or not. If the upgrading is not successful, you need to download the upgrade pack again and complete the upgrading.
- For successful upgrading, the upgrade pack 'android.osk' must ensure its validity, completeness and correctness.
- Validity: The upgrade will not start if the ID of 'android.osk' is not for a specified serial number.
- Completeness: If the file copy process is interrupted, the 'android.osk' will not be complete, and the upgrade will
  not start automatically.
- Correctness: During the upgrading process, the system will read every file in the upgrade pack and calculate and compare checksum. If there is checksum error with a file, the system will skip updating this file.
- The folder name 'UpdateKit' and the upgrade pack name 'android.osk' are fixed and case sensitive.

| System                      |                                                                         |
|-----------------------------|-------------------------------------------------------------------------|
| Product type                | Computer and TV combined                                                |
| Main chipset                | Samsung S5PV210                                                         |
| Processor Main Frequency    | 1GHz                                                                    |
| RAM                         | DDR2-512MB                                                              |
| Memory                      | INAND 2GB or 4GB                                                        |
| Expandable memory           | Insert SD card or connect USB hard drive                                |
| OS                          | Android 2.2                                                             |
| Main features and functions |                                                                         |
| Android applications        | A great variety of Android applications and games                       |
| Internet browser            | Browse the web                                                          |
| HD video support            | 1080p, 720p, 480p                                                       |
| Media player                | Play local HD videos, music and view photos                             |
| Online video                | Connect to internet and watch video online                              |
| Online audio                | Connect to internet and listen to music online                          |
| Blue tooth                  | Transfer files via Bluetooth; connect to Bluetooth keyboard, mouse      |
| Firmware upgrading          | Upgrade the firmware via SD card                                        |
| Connectors and Ports        |                                                                         |
| USB port                    | 3 x USB host ports                                                      |
| SD card slot                | 1 x SD card slot                                                        |
| RJ45 network port           | Can connect to network by plugging network cable into RJ45 network port |
| HDMI port                   | Can connect to HDTV                                                     |
| Others                      |                                                                         |
| Unit size                   | 170mm(L)x111mm(W)x30mm(D)                                               |
| Remote Control              | Support 2.4G wireless remote control                                    |
| Power voltage               | 12V DC adaptor                                                          |

- 1. **To switch Home screens:** There are multiple Home screens. The small dots at the lower left and right of the Home screen indicate which screen you're viewing. Press the small dots to view the extensions to the Home screen which provide more space for widgets, shortcuts, and other items.
- 2. **To switch applications:** Press & hold the Home button. A small window opens, with icons of applications that you've used recently. Click an icon to open its application. Or press Back to return to the current application.
- 3. To switch language input methods: Press & hold the left corner of the soft keyboard.
- 4. To open the Notifications panel: The Status bar appears at the top of every screen. It displays icons indicating that you've received notifications (on the left) and icons indicating the phone's status (on the right), along with the current time. To open the Notifications panel, drag the Status bar down from the top of the screen. On the Home screen, you can also press Menu and click Notifications.
- 5. Working with Home screen:
  - To add an item to the Home screen: Press Menu and click Add.
  - To drag an item from the Launcher to the Home screen: Click & hold the item you want to move, until it vibrates. Don't lift your finger. The system automatically comes back to the Home screen and the item displays on the Home screen. Drag the item to where you want it, and then lift your finger.
  - To move an item on the Home screen: Click & hold the item you want to move, until it vibrates. Don't lift your finger. Drag the item to a new location on the screen. Pause at the edge of the screen to drag the item onto another Home screen pane. When the item is where you want it, lift your finger.

- To remove an item from the Home screen: Click & hold the item you want to remove, until it vibrates. Don't lift your finger. The Launcher icon changes to a Trash Can icon. Drag the item to the Trash Can icon. When the icon turns red, lift your finger.
- 6. Working with Menus: There are two kinds of Android menus: options menus and context menus.
  - Options menus contain tools that apply to the activities of the current screen or application, not to any specific item on the screen. You open options menus by pressing the Menu button. Not all screens have options menus; if you press Menu on a screen that has no options menu, nothing happens.
  - Context menus contain tools that apply to a specific item on the screen. You open a context menu by clicking & holding an item on the screen. Not all items have context menus. If you click & hold an item that has no context menu, nothing happens.

# CE

# **Declaration of Conformity**

The product Devo WeWeb (model 9000J-MSD-SACC) is in compliance with the essential requirements and other relevant provisions of Directive 2004/108/EC (Elettromagnetic Compatibility).

Devo WeWeb (model 9000J-MSD-SACC) is also in compliance with the requirements of Directive 2002/95/CE (RoHS) on the Restrictions of the Use of Certain Hazardous Substances in Electrical and Electronic Equipments.

#### WARRANTY CERTIFICATE

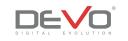

This warranty is valid from the date of purchase.

# NOTE: Warranty is valid only if this Warranty Certificate is presented with a proof of purchase within the lawful validity period.

- If the product proves to be defective, customer must bring the product together with a proof of purchase and this warranty certificate to the dealer where the product was purchased. The customer shall transport the product to the dealer at his own risk and shall be responsible for any cost incurred in transporting the product.
- The warranty does not cover following events (letters from "a" to "h") and the customer will be required to pay repair charge for following events even if they occur within the warranty period.
- a) any defect occurring by mishandling, careless or improper storage.
- b) any defect due to repair, modification, cleaning, etc., performed by anyone other than authorized service centre.
- c) Any defect or damage due to transport, fall, shock, etc. after purchase of product.
- d) Any defect or damage due to sand, mud, fire, earthquake, flood damage, thunderbolt and any other natural disaster.
- e) Any defect due to exhausted batteries.
- f) When this warranty certificate is not returned with the product.
- g) When proof of purchase is not presented with this warranty certificate.
- h) When alterations have been made to this certificate and/or to the proof of purchause regarding the date of purchase, customer's name, dealer's name and the serial number.
- This warranty applies to the product only and does not apply to any other accessory equipment.
- Warranty for customer not buying the product for professional use is valid for 2 years from the date of purchase.
- Warranty for customers using the product for professional use is valid for 1 year from the date shown on invoice.
  - Warranty on batteries is valid for six months from the date of purchase

# WASTE DISPOSAL

Conforming to the Directive 2002/96/EC this appliance must not be disposed of with other household waste. This appliance must be disposed by an authorized waste treatment or collection point for the recycling of waste electrical and electronic equipment. Incorrect disposal of this type of waste product can damage the environment and cause problems to health due to hazardous substances produced by electrical and electronic equipments.

Imported by:

FARES SRL - www.fares.it